# **De moord op Floris V op tv**

*Een tv-programma over de moord op Floris V* 

## **Korte lesomschrijving** '1296, Floris V de moord'.

Dit korte zinnetje kennen generaties uit het hoofd. In deze lessenserie maken leerlingen over deze moord een uitzending voor het journaal, het actualiteitenprogramma *Netwerk* of het programma *Misdadig*. De uitzending besteedt niet alleen aandacht aan de motieven voor de moord, maar ook aan het leven van Floris V en aan de tijd waarin hij leefde.

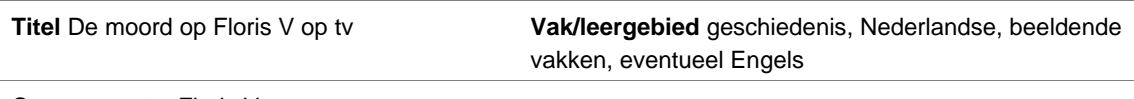

**Canonvenster** Floris V

**Tijdvak** 4 Tijd van steden en staten

**Doelgroep** onderbouw vmbo-g/tl, havo, vwo **Tijd/duur**

**Groeperingsvorm** groepen van twaalf leerlingen

#### **Leerdoelen**

-

-

- De leerling kan de belangrijkste feiten uit het leven van Floris V beschrijven.
- De leerling kan een relatie leggen tussen het leven van Floris V en de tijd waarin hij leefde.

#### **Benodigde voorkennis**

#### **Randvoorwaarden**

• per groep: digitale camera, statief en montagesoftware

## **Beoordeling**

#### **Lesactiviteiten**

*Activiteit 1: Introduceer het onderwerp*  Schets de tijd waarin Floris V leefde. Inventariseer wat leerlingen al weten over deze historische figuur.

*Activiteit 2: Opnames maken en nieuwsuitzending monteren*  De leerlingen voeren de stappen in het werkblad uit.

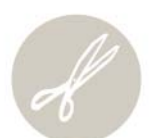

# *Activiteit 3: Presentatie*

Leerlingen presenteren hun nieuwsuitzending.

# **Bijlagen**

- Werkblad De moord op Floris V op tv

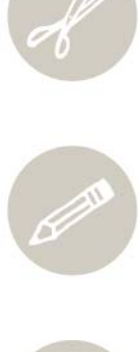

 $\bigoplus_{n=1}^{\infty}$ 

# **Werkblad De moord op Floris V op tv**

Op 27 juni 1296 wordt Floris V vermoord. Dat is groot nieuws in het graafschap Holland. Als dat in onze tijd was gebeurd hadden het journaal, Netwerk en het programma Misdadig uitgebreid aandacht besteed aan deze (politieke) moord.

In een groep van ongeveer twaalf leerlingen maak je een uitzending over deze moord voor het journaal, het actualiteitenprogramma *Netwerk* of het programma *Misdadig*. Je gaat eerst de opnames voorbereiden. Daarna ga je de uitzending opnemen, monteren en vervolgens presenteren.

# **Stap 1 Onderdelen van het nieuwsitem**

Welke onderdelen moeten in ieder geval een plaats krijgen in het tv-programma?

- de nieuwslezer (anchorman) introduceert het onderwerp en praat de verschillende onderdelen aan elkaar;
- een verslaggever vertelt of laat zien wat er precies is gebeurd;
- achtergrondrapportage 1: wie is Floris V?
- achtergrondrapportage 2: waarom is Floris V vermoord?

In onderstaande bronnen vind je informatie over Floris V.

# *Filmpjes over Floris V*

• Floris V vermoord • Hoe werd Floris V vermoord?

Waterlanders)

# *Websites*

- Floris V
- http://entoen.nu/po/florisv
- Floris V was een belangrijk • Het leven van Floris V

• Floris V (Kaaskoppen en

- http://nl.wikipedia.org/wiki/Floris\_V\_van\_Holland
- www.schooltv.nl/vroegerenzo/pagina.jsp?nr=vz\_werkstuk&wsnr=329558
- http://members.chello.nl/~a.w.slager/graven/pag/florisV.html
- http://nieuwburg.alkmaarweb.nl/homepage/show/pagina.php?paginaid=52644
- www.engelfriet.net/Alie/Aad/floris.htm
	- www.hotteam.nl/dossiers/FV.htm
- www.literatuurgeschiedenis.nl/teksten.asp?ID=15
- www.muiderslot.nl/

# **Stap 2 Verdeel de taken**

Elk journaal wordt gemaakt door een groep van ongeveer twaalf leerlingen. De taakverdeling is als volgt:

- *3 tekstschrijvers:* drie leerlingen schrijven de teksten van de nieuwslezer; een van de tekstschrijvers is ook nieuwslezer.
- *3 verslaggevers van de gebeurtenis:* drie leerlingen schrijven het verslag ter plaatse; één van de leerlingen fungeren ook als verslaggever in de uitzending.
- *3 verslaggevers over Floris V:* leerlingen schrijven achtergrondrapportage 1: wie is Floris V? Eén van hen fungeert ook als verslaggever, bijvoorbeeld als interviewer.
- *3 verslaggevers over het motief van de moord:* drie leerlingen schrijven achtergrondrapportage 2: waarom is Floris V vermoord? Eén van hen fungeert ook als verslaggever, bijvoorbeeld als interviewer.

Van de twaalf leerlingen hebben acht leerlingen geen rol als nieuwslezer of verslaggever. Deze acht leerlingen verdelen de volgende rollen:

- regisseur
- cameraman
- montage
- schrijver van het storyboard
- audioman (openingstune en eindtune).

De overige leerlingen voegen extra items aan het journaal toe, zoals een weerbericht of reclame.

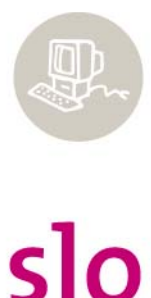

# **Stap 3 Voer de taken uit**

Bereid de opnames voor.

# **Stap 4 Neem de uitzending op**

Verzamel alle opnames. Monteer de opnames en maak er een goede nieuwsuitzending van. Gebruik de tips voor de opname en de montage.

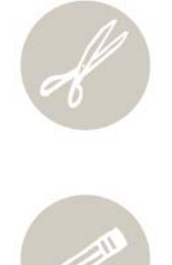

## **Filmtips**

Op http://www.digischool.nl/ckv2/bevo/av/camcorder/cam1.htm staan tips en technieken om te filmen.

### **Autocue**

- Ga naar http://www.movieclip.biz/prompt/PromptPClite.zip voor een autocueprogramma.
- Sla het downloadbestand op.
- Pak het bestand uit. Gebruik de rechtermuisknop, Alles uitpakken.
- Open het programmaatje **Prompt\_7.0lite\_on\_black** dat zich in de map **PromptPClite** bevindt.
- Klik op de knop **Import Text** en zoek je tekstbestand op. Dat is geen *Word*-bestand, maar een tekstbestand dat te herkennen is aan **txt**.
- Je krijgt de tekst te zien.
- Om de autocue te starten, klik je op **Run**.
- Om de autocue te laten scrollen, druk je op de **PgUp**-toets. Door steeds op deze toets te drukken gaat het scrollen steeds sneller. Via de toets **PgDn** laat je de tekst langzamer scrollen en zelfs in tegenovergestelde richting (de tekst scrollt naar 'beneden')
- Kies voor snelheid  $= 1$ .
- Zet *smooth* op 10. Hoe hoger het *smooth*-getal, hoe sneller de tekst loopt.

#### *Opname en gebruik van Autocue*

- Plaats de laptop waarop de autocue draait vlak onder de camera. Dan lijkt het of de nieuwslezer recht in de camera kijkt.
- Laat iemand bij de autocue zitten, zodat deze de snelheid van de autocue kan aanpassen als dat nodig is.
- Oefen met het lezen van de autocue voor de opname begint.

## **Windows Movie Maker**

Als alle beelden zijn opgenomen, moeten de beelden op de computer gezet worden en in de juiste volgorde gemonteerd worden. Met Windows Movie Maker kun je dat als volgt doen.

- Start **Windows Movie Maker** bij Programma's.
- Links zie je onder stap 1 video vastleggen **Vastleggen vanaf videoapparaat**. Klik op deze stap.
- Voer een bestandsnaam in een kies een locatie waar het bestand wordt opgeslagen.
- Klik daarna op het tweede rondje **Digitaal-apparaatindeling** (DV-AVI) en dan op **Volgende**.
- Klik weer op het tweede rondje en dan op **Volgende**.
- Zorg ervoor dat je tape is teruggespoeld
- Klik op **Vastleggen starten**.
- Klik op **Vastleggen beëindigen** als alle beelden zijn ingeladen.
- Klik op **Voltooien**.
- Je krijgt nu in een venster de verschillende videoclips te zien. De computer ziet automatisch waar geknipt is bij het filmen.
- Elke videoclip kun je nu slepen naar de tijdlijn onder aan het scherm.
- Wil je van een bepaalde videoclip eerst weten wat het inhoudt, dan kun je deze selecteren (blauw vak komt er omheen) en dan via de speler afspelen.
- Plak nu alle bruikbare videofragmenten achter elkaar.
- Als je klaar bent, kun je naar stap 3 gaan **Film afwerken** en kies **Opslaan op deze computer.**
- Geef de film een nieuwe bestandsnaam. Dat is dus een andere bestandsnaam dan het ruwe filmmateriaal. Kies ook een bestandslocatie.
- Klik op **Volgende**.
- Klik op het eerste rondje **Beste kwaliteit voor het afspelen op deze computer**.
- Klik op **Volgende**.
- De film wordt nu opgeslagen.

Een ander (gratis) programma waarmee je beeld kunt bewerken is Video Spin. Op www.freeonline.be kun je de laatste versie van Video Spin downloaden.

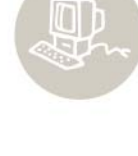

 $slo$ 

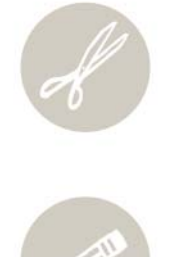